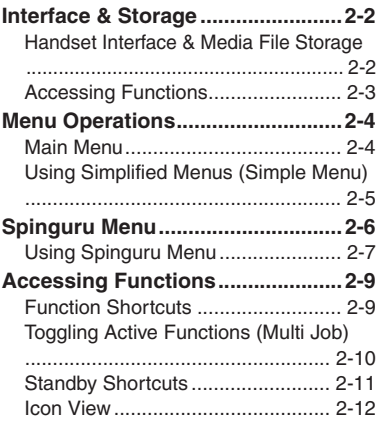

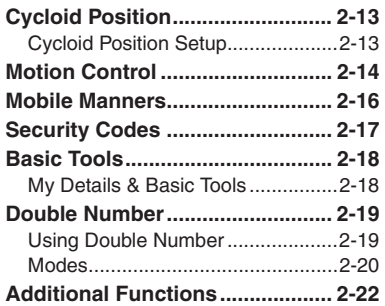

**2**

**Basic Operations**

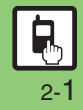

### <span id="page-1-1"></span><span id="page-1-0"></span>**Handset Interface & Media File Storage**

#### **Handset Operations**

Use handset keys or Motion Control.

#### **Handset Keys**

Use Keypad, etc. in portrait position; supports all handset operations.

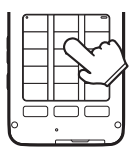

#### [ **Vector Pad**

Multi Selector touch sensor area. Adjust finger pressure to control scroll speed; make circular motion for Spinguru Menu.

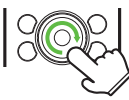

Use center area for operations; using edges may inhibit cursor movement/scroll speed.

#### **Motion Control**

Move handset (e.g., shake it left or right, turn it over, etc.) to access functions, enlarge/reduce fonts or images, navigate functions, and more. (Complete setup beforehand.)

#### **Cycloid Position**

Rotate Display to Cycloid position to watch TV or browse the Internet in widescreen, capture landscape images, and more.

#### **Media File Storage**

While a Memory Card is inserted, captured images, downloads and some other files are saved to the card; change this setting in each function as needed.

- . My Pictograms and Graphic Mail templates are saved to handset.
- . Without a Memory Card, files are saved to handset automatically.

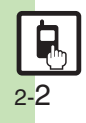

### <span id="page-2-0"></span>**Accessing Functions**

Use the following methods as needed.

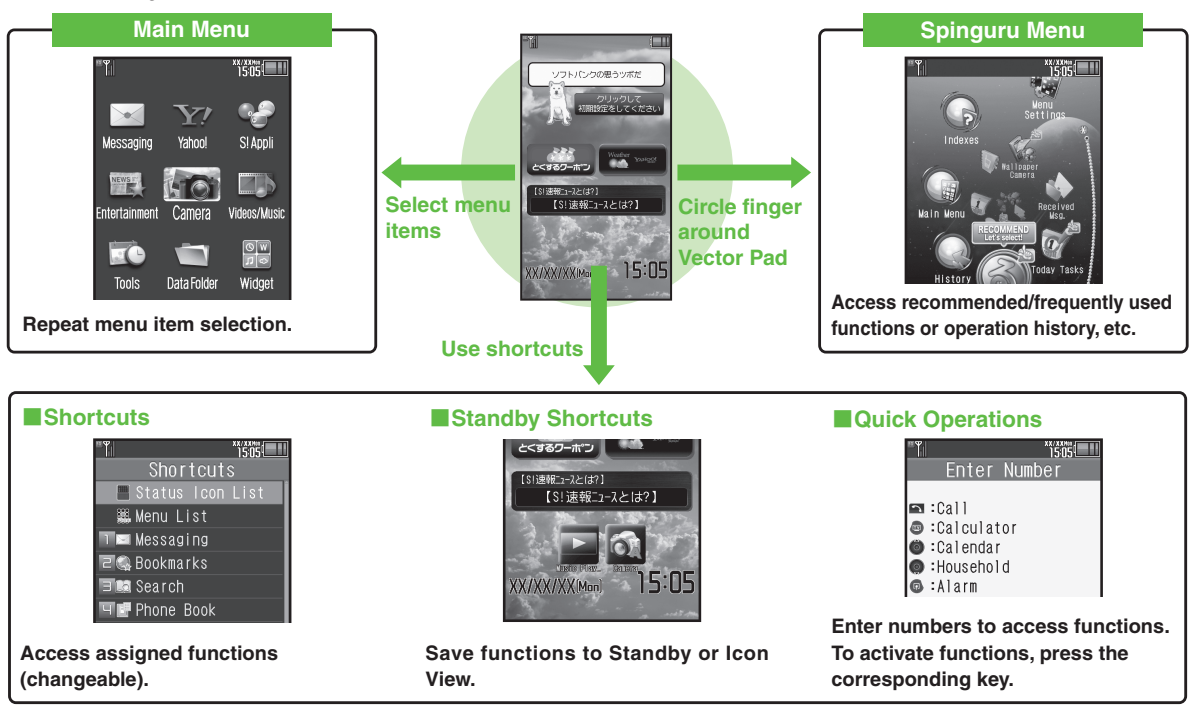

Access a function in Shortcuts menu while another is active, then toggle function windows as needed.

### <span id="page-3-0"></span>**Menu Operations**

### <span id="page-3-1"></span>**Main Menu**

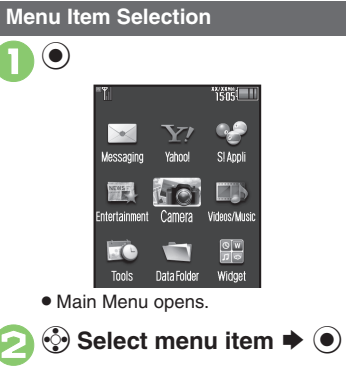

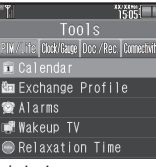

- . Menu/window opens.
- $\bullet$  If Sub Menu opens, use  $\circledS$  to select an item and press  $\odot$ .

#### **Tabs**

. Menus/lists in a single window appear on separate tabs; use  $\odot$  to toggle tabs.

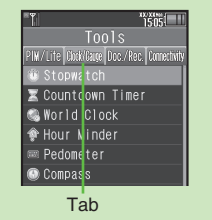

#### **Reverse Navigation**

• Press **<b>seed**. If a confirmation appears, follow onscreen prompts.

#### **Returning to Standby**

 $\bullet$  Press  $\circled{?}$ . If a confirmation appears, follow onscreen prompts.

#### **Simple Menu**

**•** Simplify menus and enlarge fonts; ideal for users who use only basic handset functions.

#### **Main Menu Items**

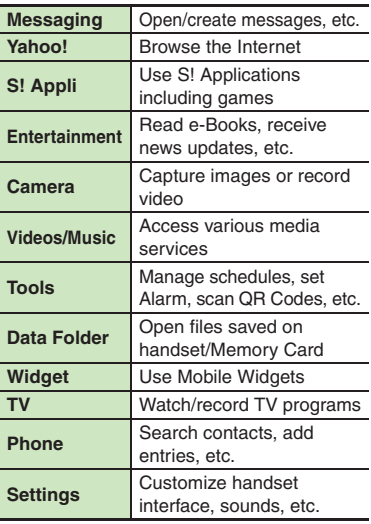

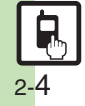

## <span id="page-4-0"></span>**Using Simplified Menus (Simple Menu)**

#### **Simple Menu Features**

Activate Simple Menu to reduce available handset functions and simplify menus.

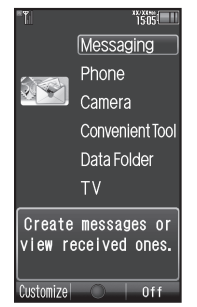

- . Fonts are enlarged and appear in bold.
- . Clock is enlarged (Calendar is hidden).

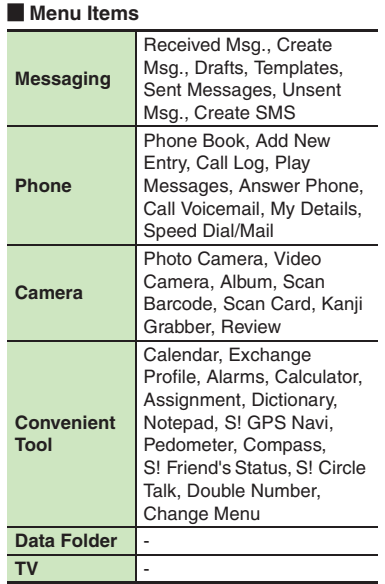

Key assignments are largely the same as those in Standard Menu.

### **Activating Simple Menu**

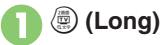

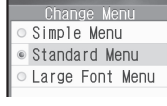

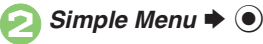

**While Using an Incompatible Function**

● End the function before activating Simple Menu.

#### **Canceling Simple Menu**

**<u><sup>●</sup>** (Long)  $\blacktriangleright$  *Standard Menu*  $\blacktriangleright$  ●</u>

### <span id="page-5-0"></span>**Spinguru Menu**

### **Spinguru Menu**

#### **Basics**

Circle finger around Vector Pad; keep moving finger to select functions suitable for time of day/situation, or frequently used/recently opened files/records, etc.

. Available in Standby and while using functions. If Spinguru Menu is opened while using functions, corresponding menu items also appear.

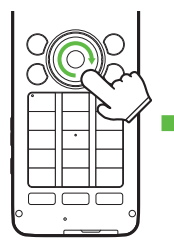

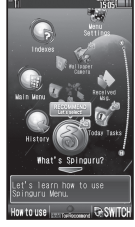

Spinguru Menu

. Spinguru Menu is available in landscape orientation as well.

#### **Menu Description**

Example: Spinguru Menu opened in Standby

. Favorites (gateway to frequently used functions) appears from the second day after the first use of handset.

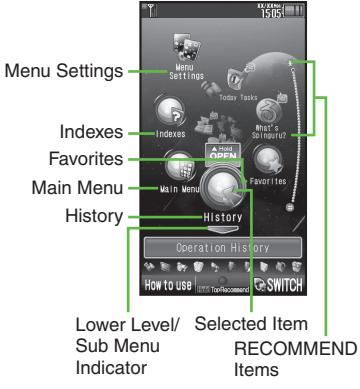

• Press  $\mathbb{H}$  or  $\mathbb{H}$  to jump left/right by seven items; Long Press  $\odot$  to return to initial item.

#### [ **Menu Navigation**

Press  $\odot$  when appears to access lower level/Sub Menu; press  $\binom{3}{2}$  (when sappears) to return.

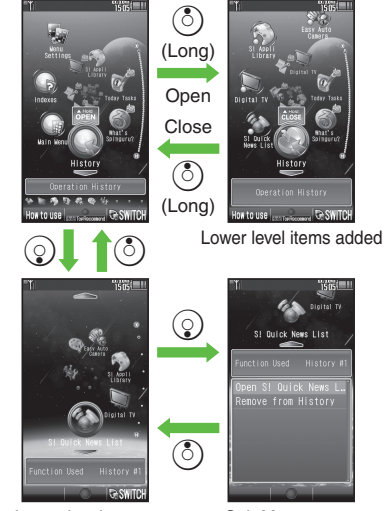

Lower level opens Sub Menu opens

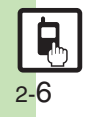

### <span id="page-6-0"></span>**Using Spinguru Menu**

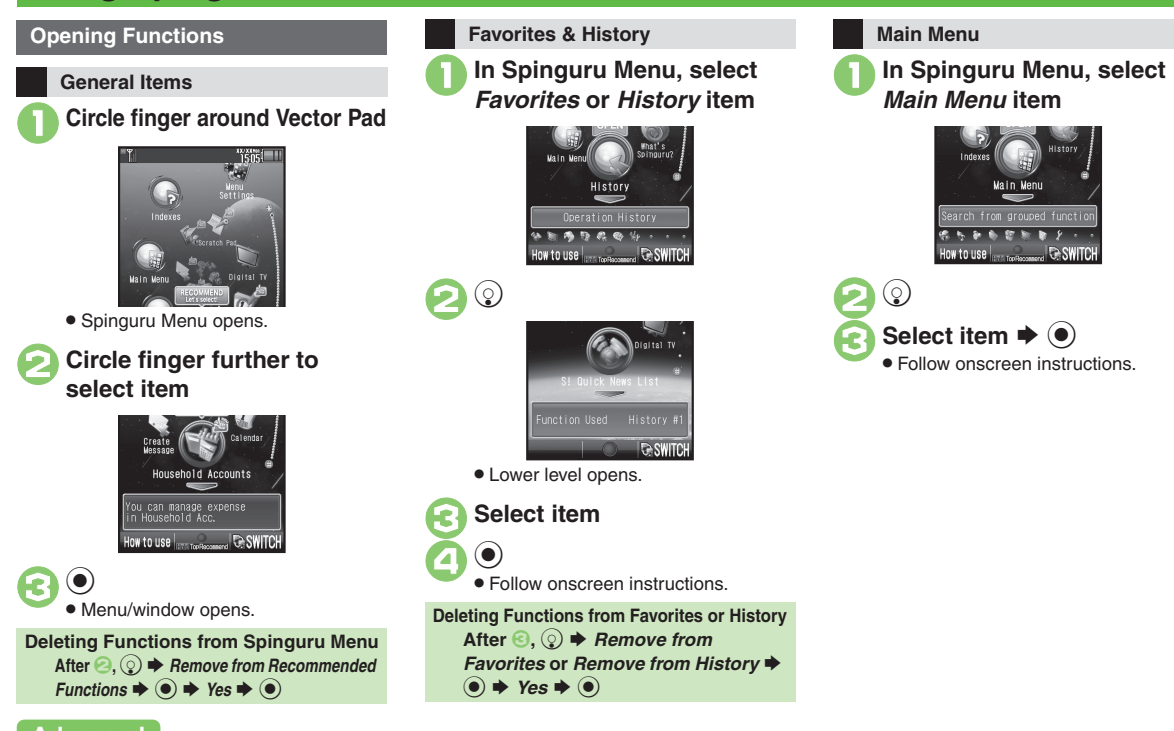

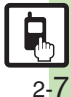

Search for functions by initial character of terms or keywords.

# 1**In Spinguru Menu, select** *Indexes* **item**

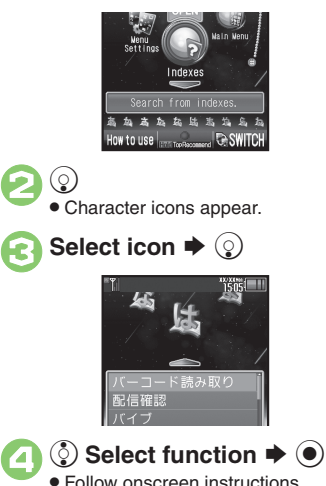

### **Indexes (Japanese) Spinguru Menu Settings Toggling View**

Follow these steps to reset Spinguru Menu:

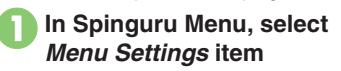

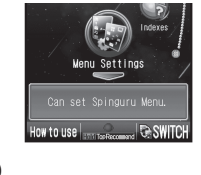

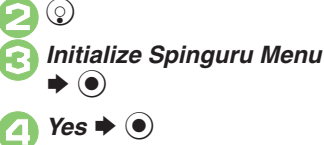

Press  $\mathcal{P}$  to toggle Spinguru Menu between linear and spiral views. In linear view, press  $\odot$  to access lower level items/Sub Menu; press  $\odot$  to return.

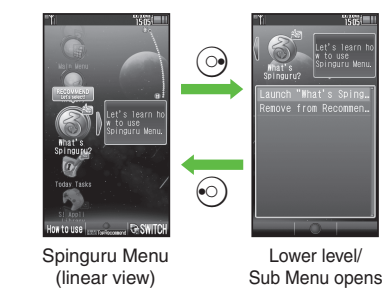

#### **Opening Help**

Press  $\circledcirc$  in Spinguru Menu to open operational instructions.

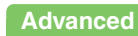

0([Changing scroll speed](#page-21-5) ([Setting Spinguru Menu opening method](#page-21-6) ([Changing Spinguru Menu spin speed](#page-21-7) ([Calibrating Vector Pad](#page-21-8) (**[P.2-22](#page-21-5)**)

### <span id="page-8-1"></span>**Function Shortcuts**

#### **Shortcuts Menu**

Access assigned functions via Shortcuts menu.

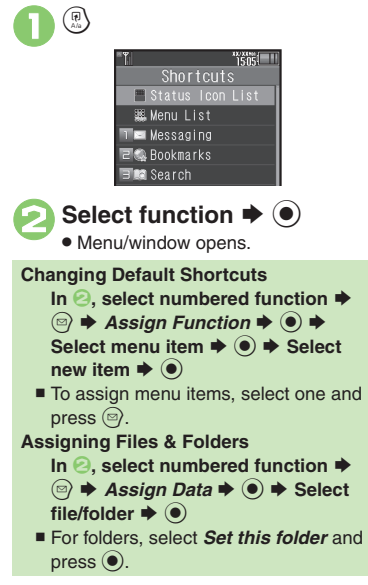

#### **Key Shortcut**

In Standby, Long Press  $\circledcirc$ ,  $\circledcirc$  or  $\circledcirc$  to access assigned functions.

- Open S! Mail Composition window
- Open PC Site Browser menu
- **Comen Exchange Profile menu**
- $\odot$  Activate/cancel Bluetooth<sup>®</sup>
- $\odot$  Access last opened Icon View page
- A Activate Familink Remote

#### **Changing Assigned Functions**

Follow these steps to assign Calculator to  $\binom{3}{2}$  (Long Press):

- $\mathbf 0$  $\circledast$   $\blacktriangleright$  *Settings*  $\blacktriangleright$   $\circledast$   $\blacktriangleright$   $\circledcirc$ *Phone/*G
- **2** Set Key Shortcut ♦ (0) ♦ Long press $\bullet \bullet$
- **8***From Appli*  $\rightarrow$  <sup>6</sup>
- 4*Tools* S% S **In PIM/Life**  menu, *Calculator* ♦ **●**

#### <span id="page-8-0"></span>**Bookmark**

In <mark>❸, *From Bookmark* ♦ ◉ ♦</mark> Select title  $\blacklozenge$  **O**  $\blacktriangleright$  *Yes*  $\blacklozenge$  **O Infrared, Show Secret Data, Etc. On/Off In** *S***,** *From Other* $\blacklozenge$  **● Select** item  $\blacktriangleright$   $\textcircled{\scriptsize{\bullet}}$  **Canceling Assigned Function**  $\mathsf{In} \mathbf{\Theta}, \mathsf{Off} \blacktriangleright \mathbf{\Theta}$ 

#### **Movie Menu**

 $\mathbf 0$  $\blacksquare$ 

Open Movie Menu with a single key to access video-related functions.

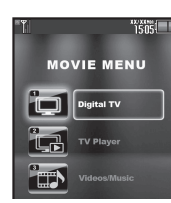

. Movie Menu opens.

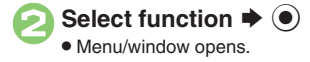

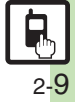

## <span id="page-9-0"></span>**Toggling Active Functions (Multi Job)**

助画

### **Multi Job Feature**

Access a function in Shortcuts menu while another is active.

#### While browsing the Internet

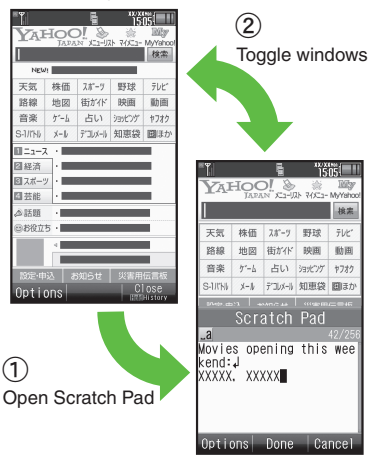

Jot down information

. Multi Job may not activate from some menus/windows (e.g., ringtone/ringvideo selection, etc.).

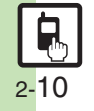

● Multi Job is disabled while  $\mathbb{M}$  (gold) appears.

#### **Using Multi Job**

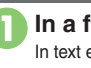

**In a function window, <sup>(a)</sup><br>In text entry/dial windows, Long Press (a).** 

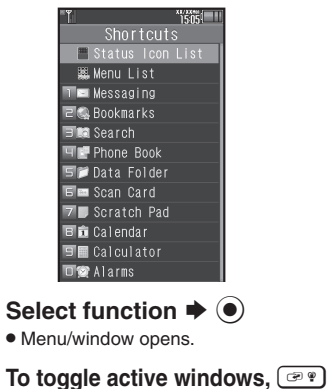

### <sup>হ</sup>ী ➡ Multi Job ends

 $\bullet$  If a confirmation appears, follow onscreen prompts.

### <span id="page-10-0"></span>**Standby Shortcuts**

Paste shortcuts to functions, files, folders, etc. to Standby for easy access.

 $\rightarrow$  Paste Icon  $\rightarrow$   $\odot$ 

**品品 Rookmark B** Albun

#### **Saving Shortcuts to Standby**

Widget Tab-

Standby Shortcut Tab-

 $\mathbf 0$  $\circledS$ S $(\boxdot)$ 

**2** Select item  $\rightarrow$  <sup>0</sup>

. Corresponding icon appears.

. *>>* appears when more items are available.

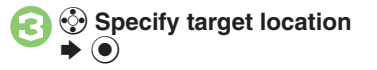

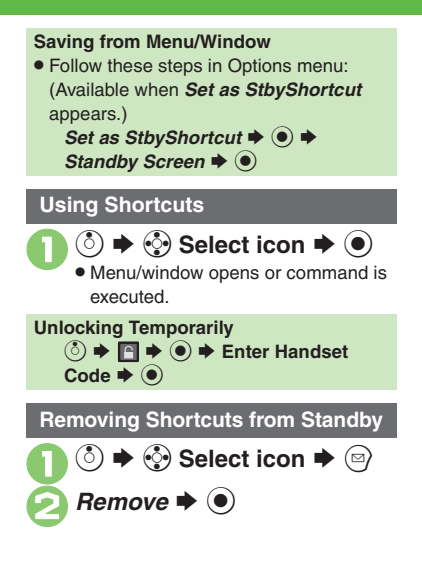

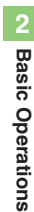

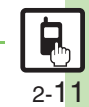

### <span id="page-11-0"></span>**Icon View**

Save shortcuts to functions, files, folders, widgets, etc. to Icon View for easy access.

#### **Saving Shortcuts to Icon View**

- . If selected page is full, remove icons first.
- . Installed widgets are saved automatically.

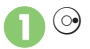

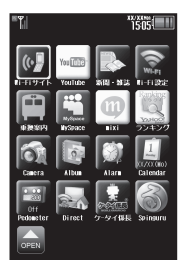

Icon View Page

 $\bullet$  Press  $\circledcirc$  or  $\circledcirc$  to open next or previous page. (Press  $\textcircled{\scriptsize{\textsf{B}}}$  in *Page 1* to return to Standby.)

 $\epsilon$   $\Rightarrow$   $\odot$ **<sup>√</sup>** $\bullet$  Select tab  $\bullet$  Select item  $\blacktriangleright$   $\textcircled{\scriptsize{}}$ 

- . Corresponding icon appears.
- . *>>* appears when more items are available.

 $\langle \cdot \rangle$  Specify target location  $\blacktriangleright$   $\textcircled{\scriptsize{}}$ 

#### **Saving from Menu/Window**

. Follow these steps in Options menu: (Available when *Set as StbyShortcut* appears.)

*Set as StbyShortcut*  $\Rightarrow$  ( $\bullet$ )  $\Rightarrow$  Select **page or New Page ♦ (●) ♦ Specify**  $\mathsf{target}$  location  $\blacktriangleright$   $\textcircled{\scriptsize{\bullet}}$ 

**When Five or More Pages Exist**

- A confirmation appears after **0**. Choose *Yes* or *No* and press  $\odot$ .
- $\blacksquare$  To disable confirmation, press  $\textcircled{\tiny{\textcircled{\tiny{2}}}}$ .

#### **Using Shortcuts**

- **On Icon View page, select** icon  $\blacktriangleright$  ( $\blacklozenge$ )
	- $\bullet$  Press  $\circledcirc$  or  $\circledcirc$  to open next or previous page. (Press B in *Page 1* to return to Standby.)

**Accessing Last Opened Page** d **(Long) Showing Hidden Icons Temporarily [Icon View Page]**  $\mathbf{B} \Rightarrow \mathbf{A} \Rightarrow \mathbf{B}$  **Enter Handset Code**  $\blacklozenge$ 

#### **Removing Shortcuts**

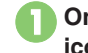

**On Icon View page, select**  $\mathsf{icon} \bigoplus$  (Long)

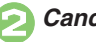

*Cancel Icon*  $\blacklozenge$   $\odot$ 

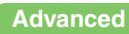

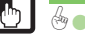

2-12

### **Cycloid Position**

### <span id="page-12-1"></span>**Cycloid Position Setup**

Set handset to automatically execute one of these actions upon Display rotation:

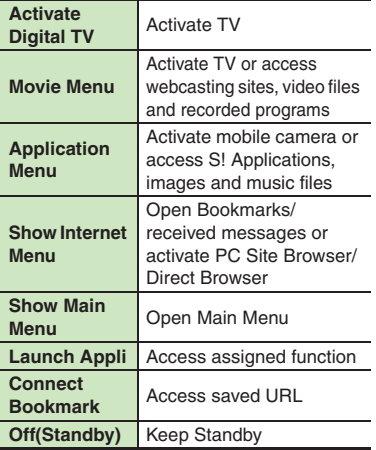

Upon first rotation, setup menu opens.

#### 1**Rotate Display (first time)**

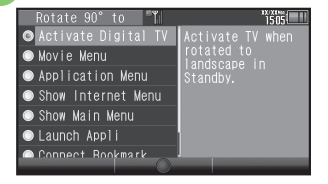

#### Landscape Menu

**2** Select item  $\rightarrow$  <sup>0</sup> **•** Setting is applied and Landscape setup option confirmation appears.

## **8***Yes* or *No*  $\blacklozenge$  **O**

. Selection appears.

#### *Launch Appli* **or** *Connect Bookmark*

. Handset accesses the assigned function or URL; change function/URL as needed.

#### <span id="page-12-0"></span>**Changing Applied Setting**

When *SetRotation* Softkey appears in Cycloid Position menus, etc., press  $\circledcirc$  to change setting.

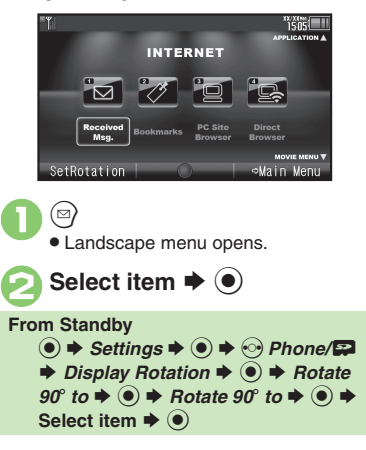

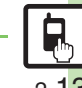

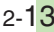

### <span id="page-13-0"></span>**Motion Control**

### **Motion Control**

- Motion Sensor tracks handset orientation or movement. Move handset to navigate pages, access functions, etc.
- . Cancel Keypad Lock and activate Display first. (Not necessary for activating Quick Silent.)
- . Adjust Motion Sensor (**[P.2-24](#page-23-0)**) before using Motion Control for the first time.
- . Activate Motion Control by function beforehand.

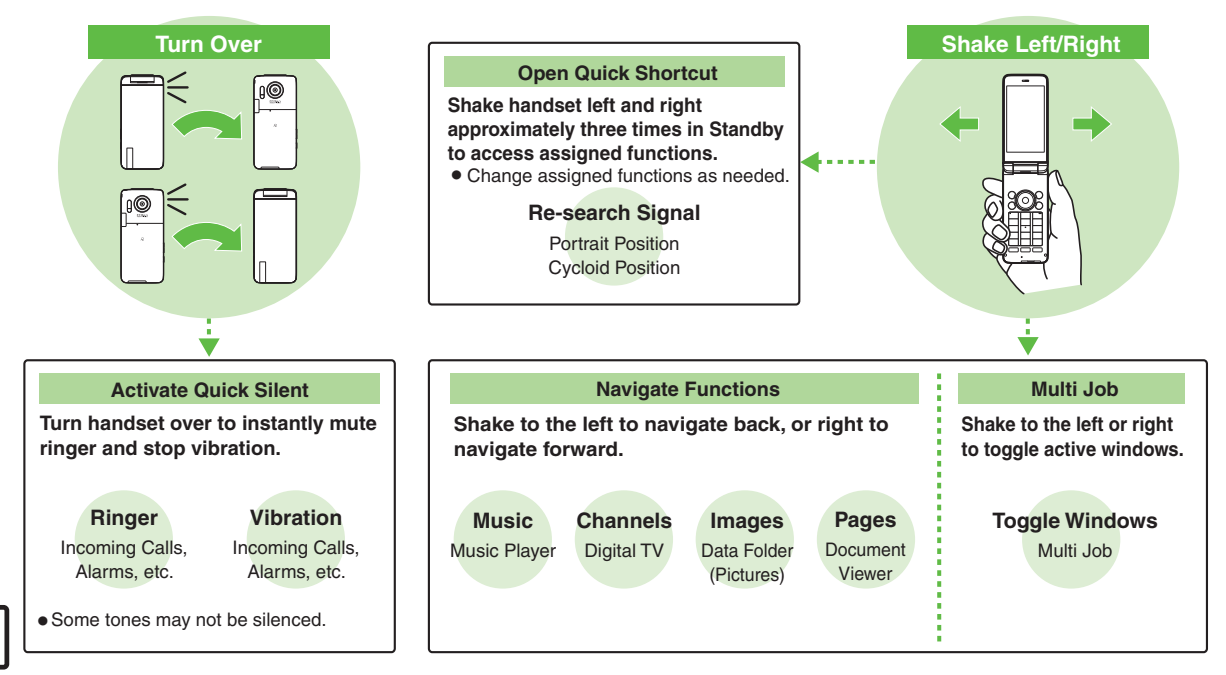

2-14

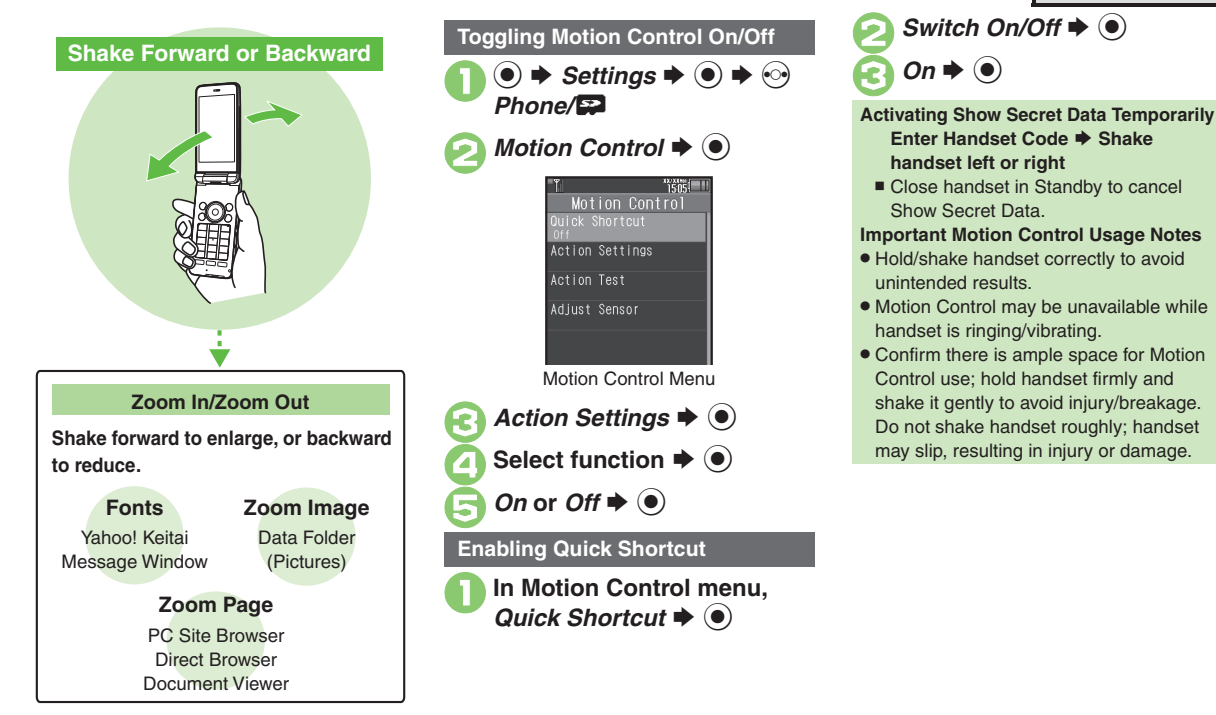

#### **Advanced**

**[Changing Quick Shortcut items](#page-23-1) C[Deleting Quick Shortcut items](#page-23-2) C[Restoring default Quick Shortcut items](#page-23-3) CR racticing Motion Control actions** ([Adjusting Motion Sensor](#page-23-0) (**[P.2-24](#page-23-1)**)

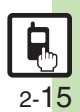

**Basic Operations**

**Basic Operations** 

**2**

### <span id="page-15-0"></span>**Mobile Manners**

Please use your handset responsibly. Use these basic tips as a guide. Inappropriate handset use can be both dangerous and bothersome. Please take care not to disturb others when using your handset. Adjust handset use according to your surroundings.

- . Power it off in theaters, museums and other places where silence is the norm.
- . Refrain from using it in restaurants, hotel lobbies, elevators, etc.
- . Observe signs and instructions regarding handset use aboard trains, buses, etc.
- . Refrain from use that interrupts the flow of pedestrian or vehicle traffic.

#### **Manner Mode**

Mutes most handset function sounds.

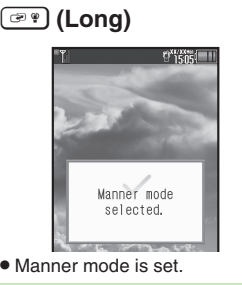

#### **When Manner Mode is Active**

- . Ringtones and other sounds are muted.
- . 943SH vibrates for transmissions/alerts.
- . Shutter click still sounds at fixed volume.
- . To unmute Speaker temporarily while playing music, etc., follow these steps: **During playback,**  $\binom{3}{2}$  $\Rightarrow$  **<b>(e)**  $\Rightarrow$  Yes or *No*  $\blacklozenge$
- **Canceling Manner Mode**
	- ) **(Long)**

#### **Offline Mode**

Temporarily suspends all transmissions.

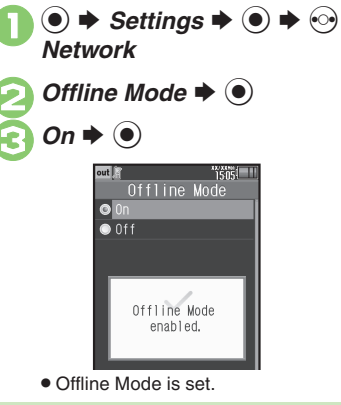

**Canceling Offline Mode**  $\ln \Theta$ , *Off*  $\blacklozenge$   $\odot$ 

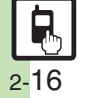

### **Security Codes**

These codes are required for handset use.

- . Write down Security Codes.
- . Do not reveal Security Codes. SoftBank Mobile is not liable for misuse or damages.

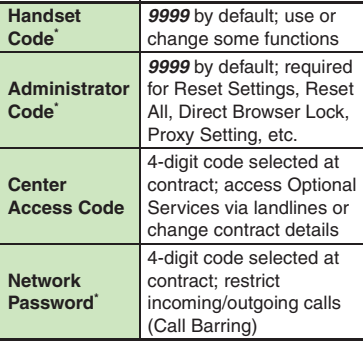

\*Changeable on handset.

#### **Incorrect Code Entry**

- . Message appears for incorrect code entries; retry.
- If Network Password is incorrectly entered three times consecutively, Call Barring settings are locked. To resolve, Network Password and Center Access Code must be changed.

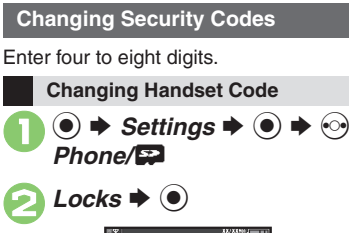

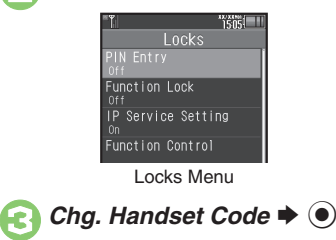

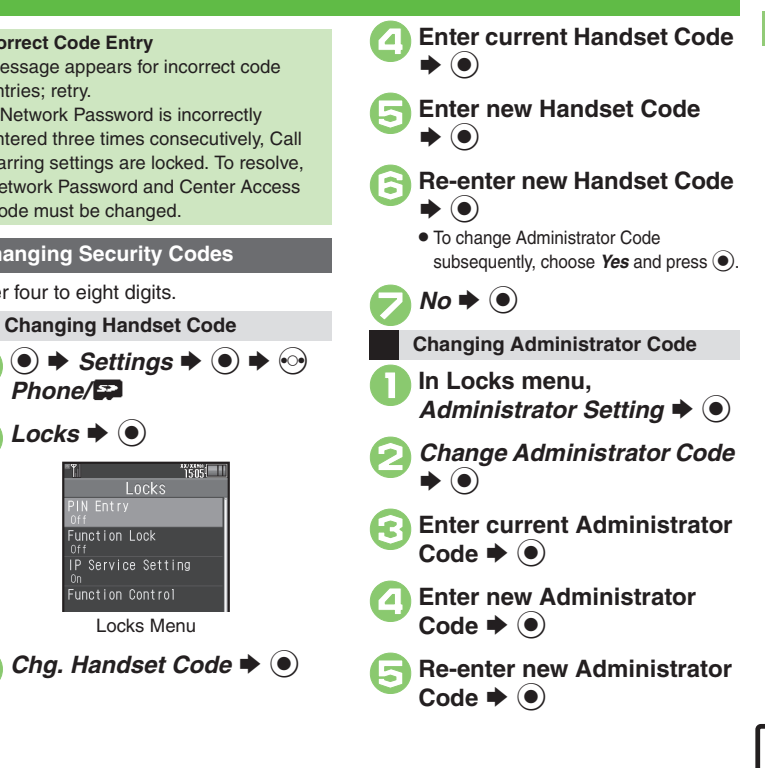

<span id="page-16-0"></span>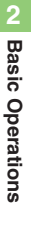

### <span id="page-17-1"></span>**My Details & Basic Tools**

<span id="page-17-0"></span>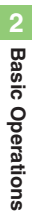

### **My Number**

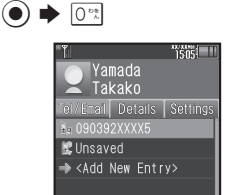

. Handset phone number and the name entered at initial setup appear.

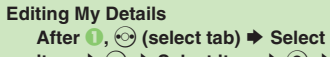

item  $\blacklozenge$   $\odot$   $\blacktriangleright$  Select item  $\blacktriangleright$   $\circledcirc$   $\blacktriangleright$ Edit  $\blacktriangleright$   $\odot$ 

#### **VeilView**

Activate VeilView to prevent peeking.

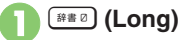

**Canceling VeilView** ~ **(Long)**

#### **Keypad Lock**

Lock handset keys and prevent accidental operation/function activation.

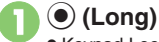

- Keypad Lock activates.
- $\bullet$   $\circ$  does not power handset off.

#### **Incoming Calls while Keypad Lock is Active**

. Keypad Lock is temporarily canceled; press  $\boxed{\odot}$  to answer calls. Keypad Lock reactivates after the call.

#### **Canceling Keypad Lock** % **(Long)**

#### **Pen Light**

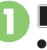

**E** (Long) Mobile Light illuminates.

# Side Key **→** Mobile Light goes out

#### **Important Pen Light Usage Note**

. Do not point Pen Light at people or look at it directly.

### **Battery Meter**

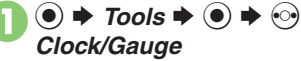

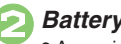

*Battery Meter*  $\bullet$   $\bullet$ 

Approximate battery strength appears.

#### **Battery Strength %**

. *100%* may not appear even when battery is full. This is by design; not a malfunction.

#### **Phone Help**

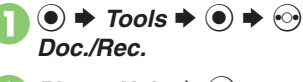

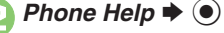

- Select item  $\rightarrow$   $\bullet$
- For *Indicators*, select a category and press  $\left( \bullet \right)$ .

#### **Advanced**

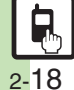

**C** [Clearing My Details](#page-24-0) Cselecting My Details items to send Cloggling My Details in Dual Mode [Changing battery strength indicator pattern](#page-24-3) ([Changing VeilView pattern/density](#page-24-4) (**[P.2-25](#page-24-0)**)

<span id="page-18-0"></span>**Activating Double Number**

**Basic Operations 2**

**Basic Operations** 

### <span id="page-18-1"></span>**Using Double Number**

Manage two accounts (Line A and Line B, with separate phone numbers and mail addresses) on one handset.

- . Double Number requires a separate contract and basic monthly fee.
- . Outside Japan, any Line B messaging charges are applied to Line A.
- . For more information, contact SoftBank Mobile Customer Center, General Information (**P.17-42**).

### **Two Phone Numbers & Two Mail Addresses**

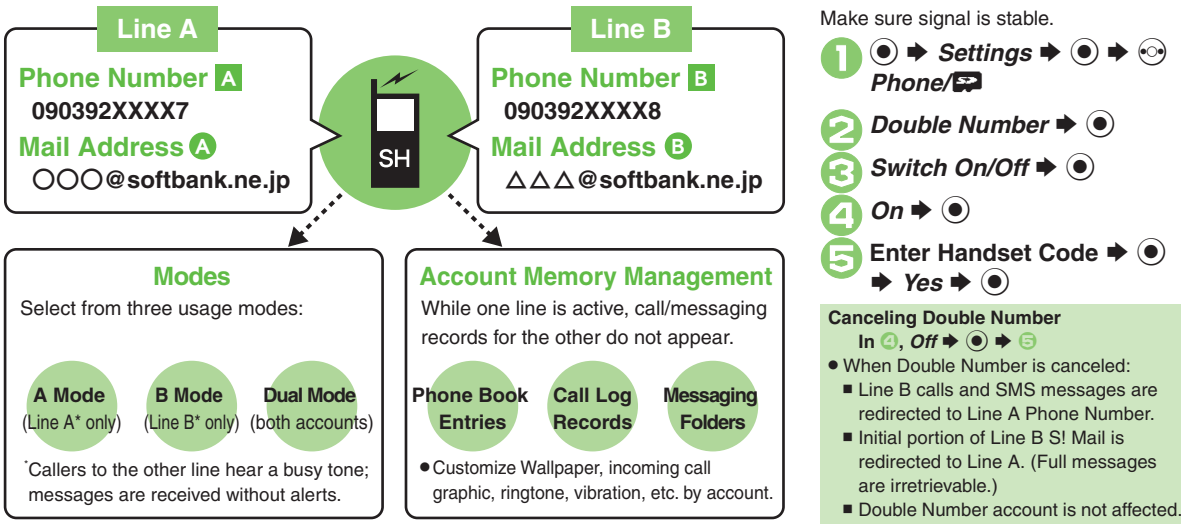

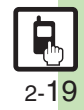

### <span id="page-19-0"></span>**Modes**

Activate *A Mode* to use Line A only, *B Mode* to use Line B only, or *Dual Mode* to use both accounts.

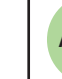

### **Receive Calls to Line A Only**

**A Mode**.Place calls or send messages via Line A.

#### **A Mode & B Mode Precautions**

- . Line indicators do not appear in Phone Book entries, message lists, Call Log records, etc.
- $\bullet$  When an operation affects information on the other line, a confirmation appears. Follow onscreen prompt(s).

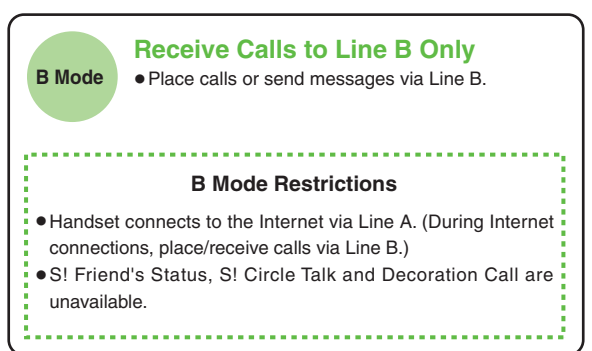

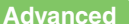

[Omitting Handset Code entry when switching modes](#page-24-5) C[Renaming Double Number modes](#page-24-6) C[Showing indicator for calls missed or new mail on idle line](#page-24-7) ([Hiding Internet connection confirmation](#page-24-8) (**[P.2-25](#page-24-7)**)

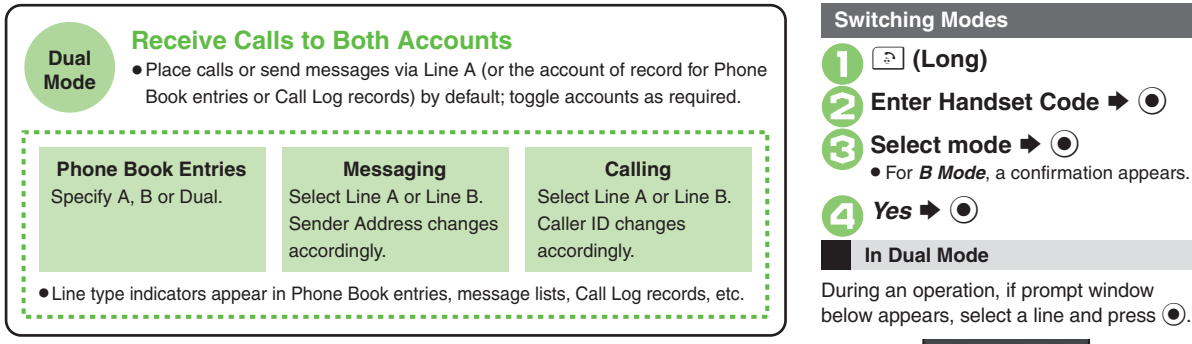

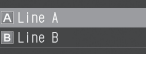

If customizable by line, line indicator appears bottom right; press  $\mathcal{P}$  to switch.

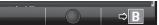

If line selection is otherwise required, follow onscreen prompts.

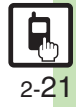

**Basic Operations**

**Basic Operations** 

**2**

### <span id="page-21-0"></span>**Additional Functions**

<span id="page-21-4"></span><span id="page-21-3"></span><span id="page-21-2"></span>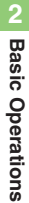

<span id="page-21-1"></span>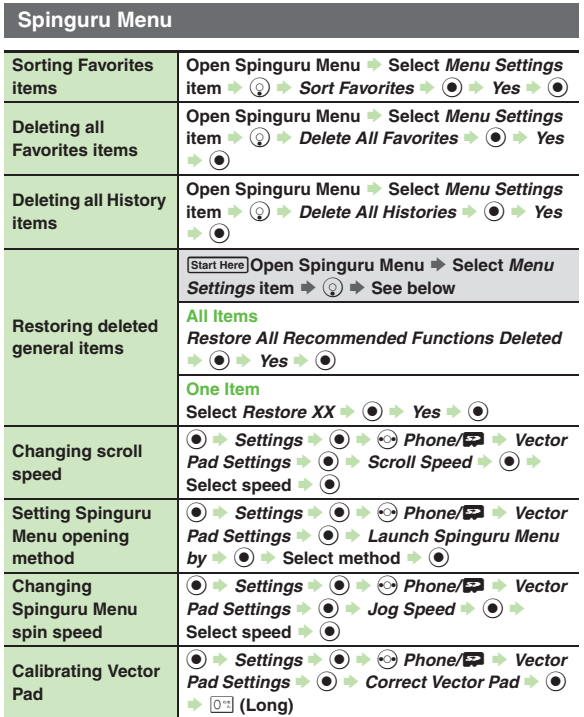

#### **Shortcuts**

<span id="page-21-10"></span><span id="page-21-9"></span>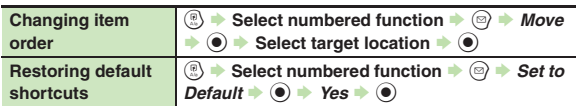

### **Standby Shortcut**

#### $\blacksquare$  Operations in Standby

<span id="page-21-15"></span><span id="page-21-14"></span><span id="page-21-13"></span><span id="page-21-12"></span><span id="page-21-11"></span>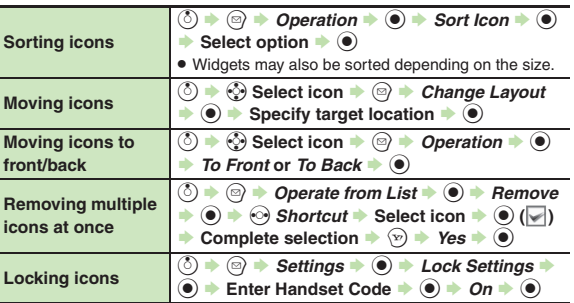

<span id="page-21-8"></span><span id="page-21-7"></span><span id="page-21-6"></span><span id="page-21-5"></span>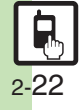

<span id="page-22-2"></span><span id="page-22-1"></span><span id="page-22-0"></span>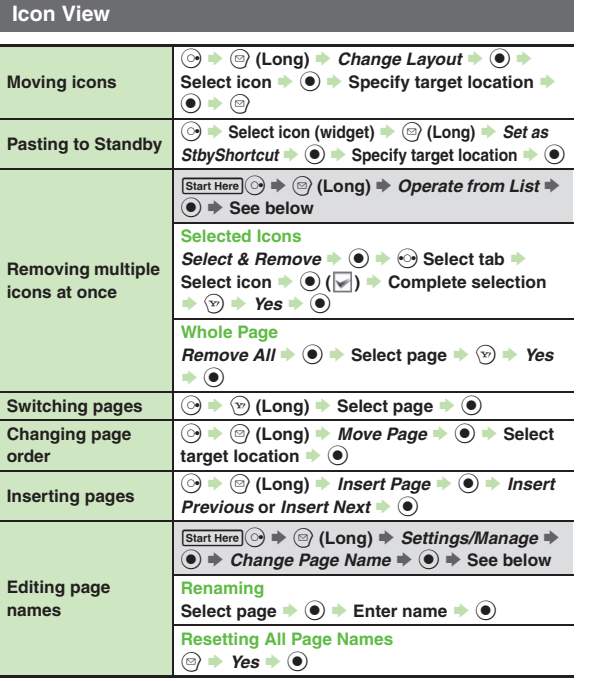

<span id="page-22-3"></span>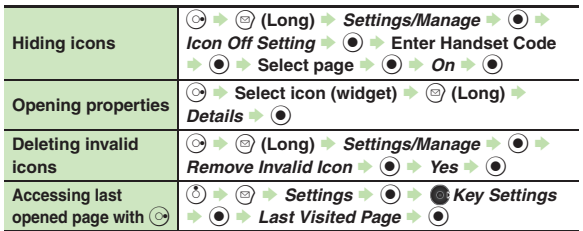

### **Cycloid Position**

<span id="page-22-5"></span><span id="page-22-4"></span>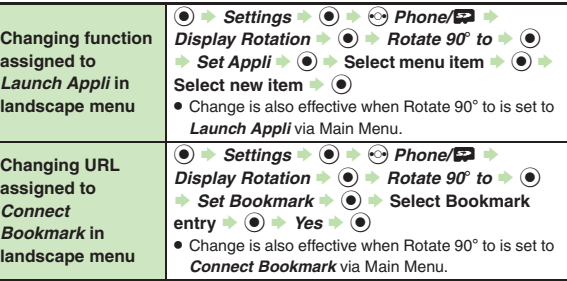

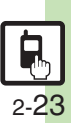

**Basic Operations**

**2**

#### **Additional Functions**

# <span id="page-23-3"></span><span id="page-23-2"></span><span id="page-23-1"></span>**2Basic Operations Basic Operations**

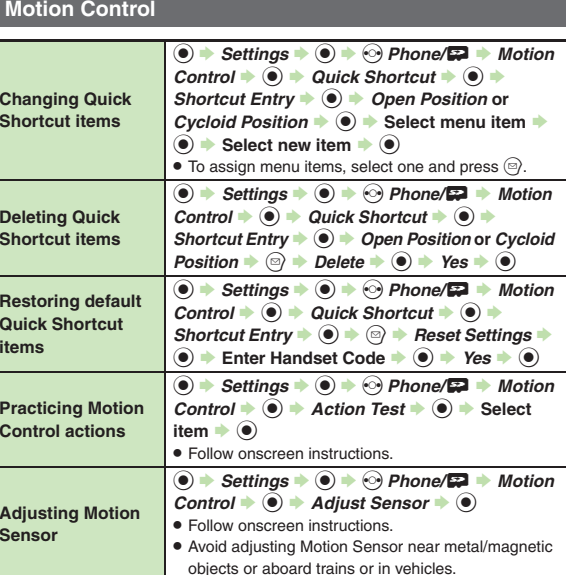

### **Mode Settings**

<span id="page-23-8"></span><span id="page-23-7"></span><span id="page-23-6"></span><span id="page-23-5"></span>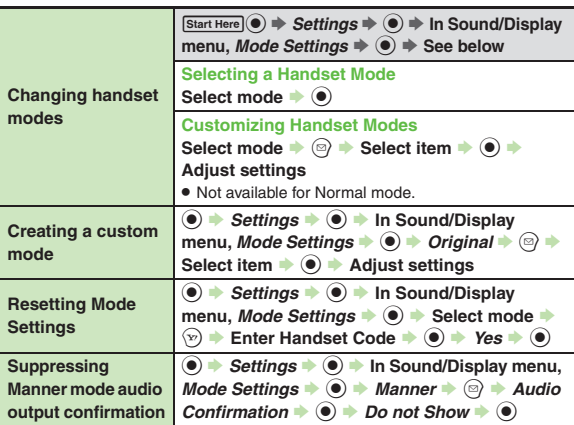

<span id="page-23-4"></span><span id="page-23-0"></span>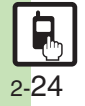

### **My Details**

<span id="page-24-1"></span><span id="page-24-0"></span>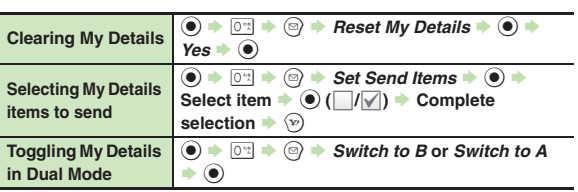

### <span id="page-24-2"></span>**Battery Meter**

<span id="page-24-3"></span>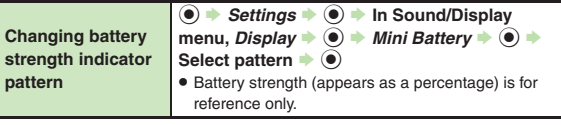

#### **VeilView**

<span id="page-24-4"></span>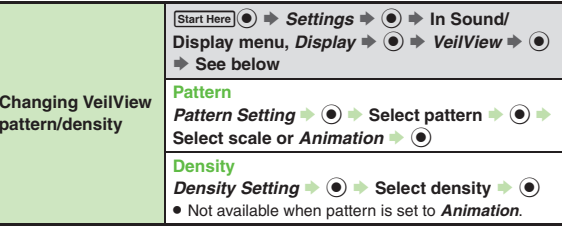

#### **Double Number**

#### [ **All Modes**

<span id="page-24-5"></span>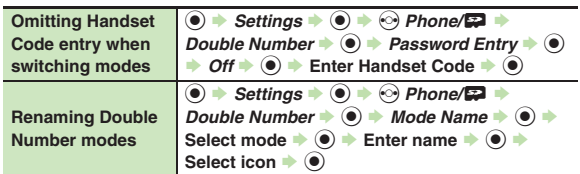

#### <span id="page-24-6"></span>[ **A Mode & B Mode**

<span id="page-24-7"></span>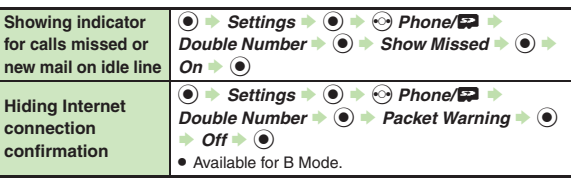

#### <span id="page-24-8"></span>[ **Dual Mode**

<span id="page-24-10"></span><span id="page-24-9"></span>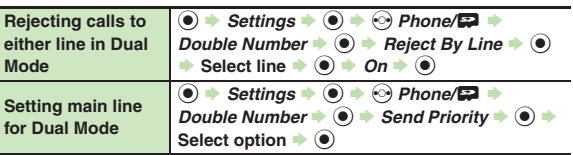

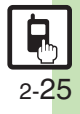